## Customer care User - guide

# circhisasa Shamba Lako, Hati Safi!

#### User Registration- ardhisasa.lands.go.ke

The user visits ardhisasa.lands.go.ke upon which he/she will be directed to Ardhisasa platform.

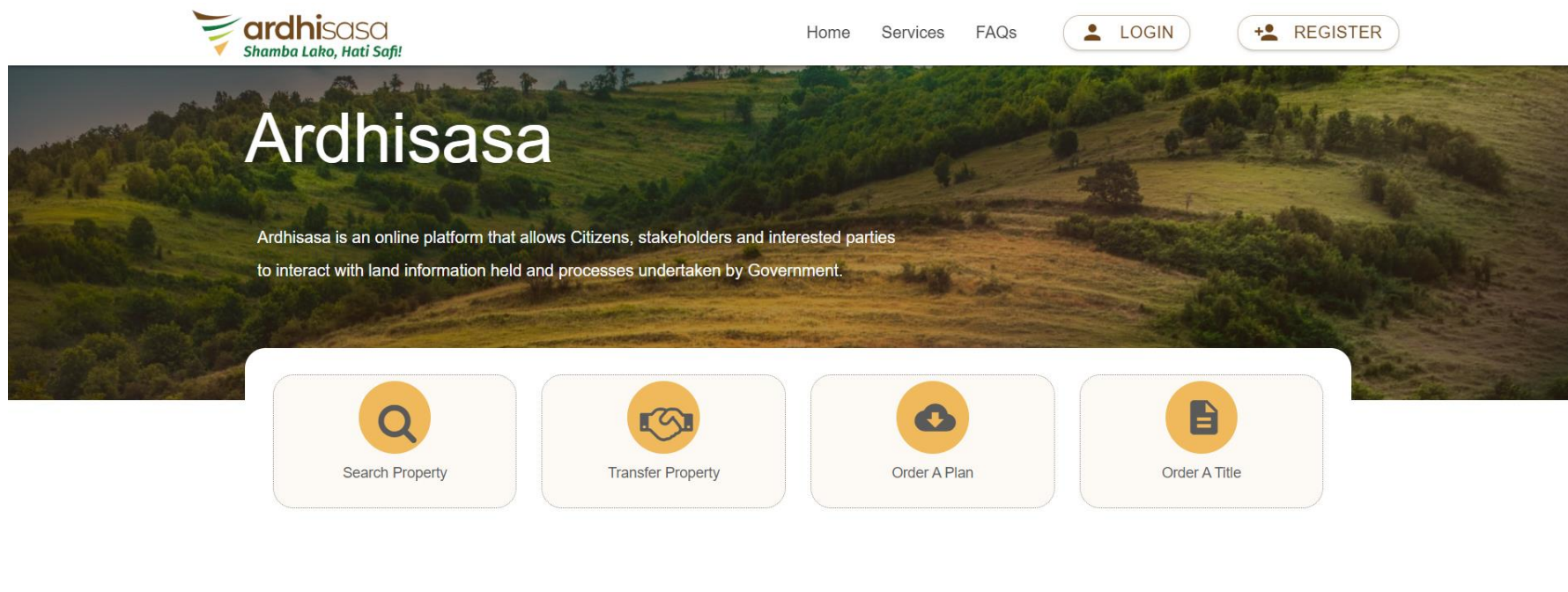

#### What is Ardhisasa

Ardhisasa is an online platform that allows Citizens, other stakeholders and interested parties to interact with land information held and processes undertaken by Government. It has been developed jointly by the Ministry of Land and Physical Planning (MoLPP) and the National Land Commission (NLC) and key partners in Government. It allows the lodgment of applications for various services offered by the Ministry and the Commission The annlications are handled through the nlatform and resonnses presented through it

#### User Registration

The user clicks on the "Register" button. The user can either register as an individual or as a company.

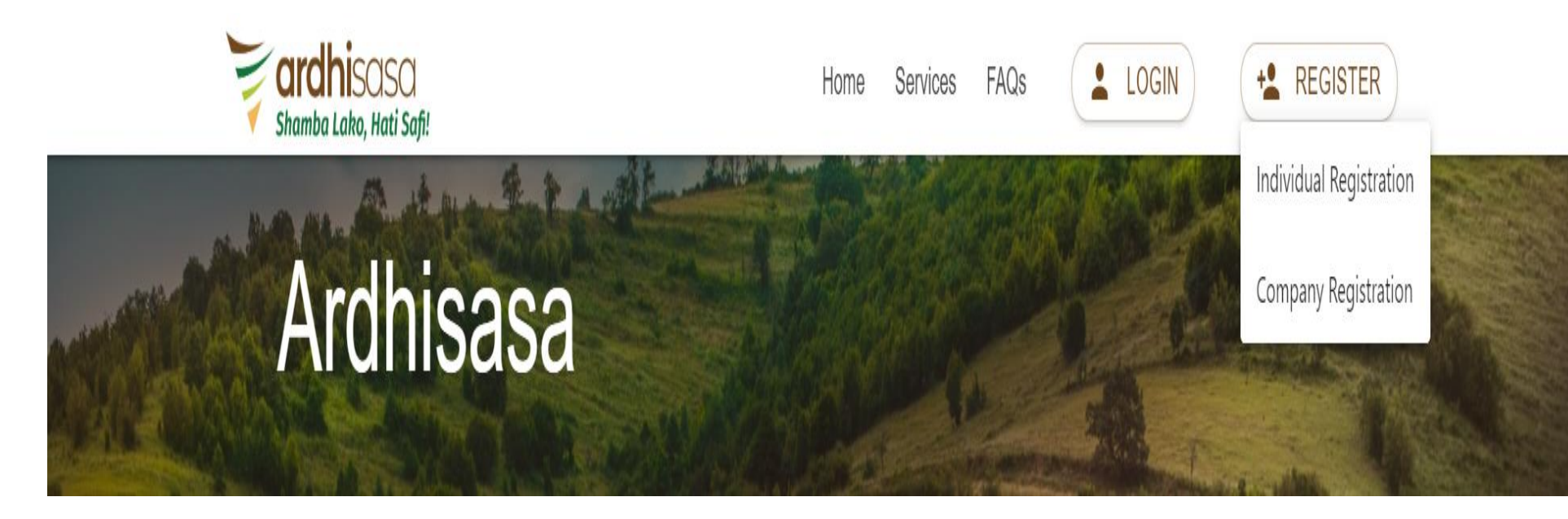

#### User Registration- Identification

The user keys in the national identification number and then clicks on the verify button to proceed.

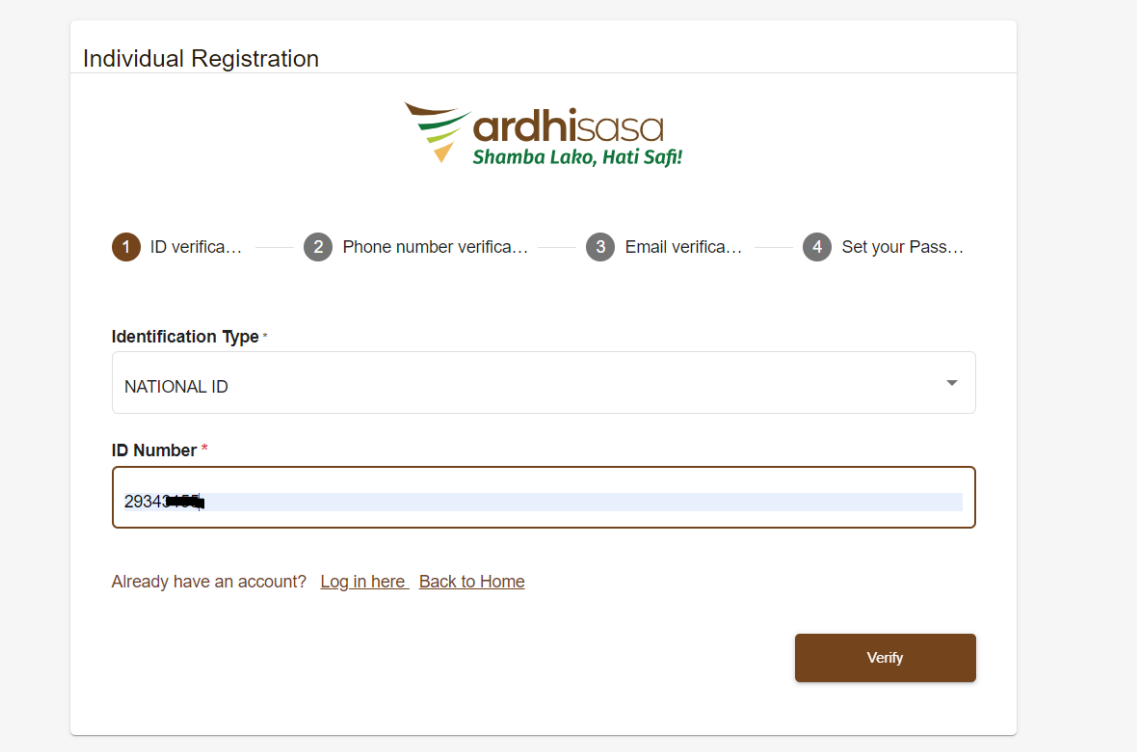

#### User registration- Id verification

The user keys in the required information and then clicks on the verify button.

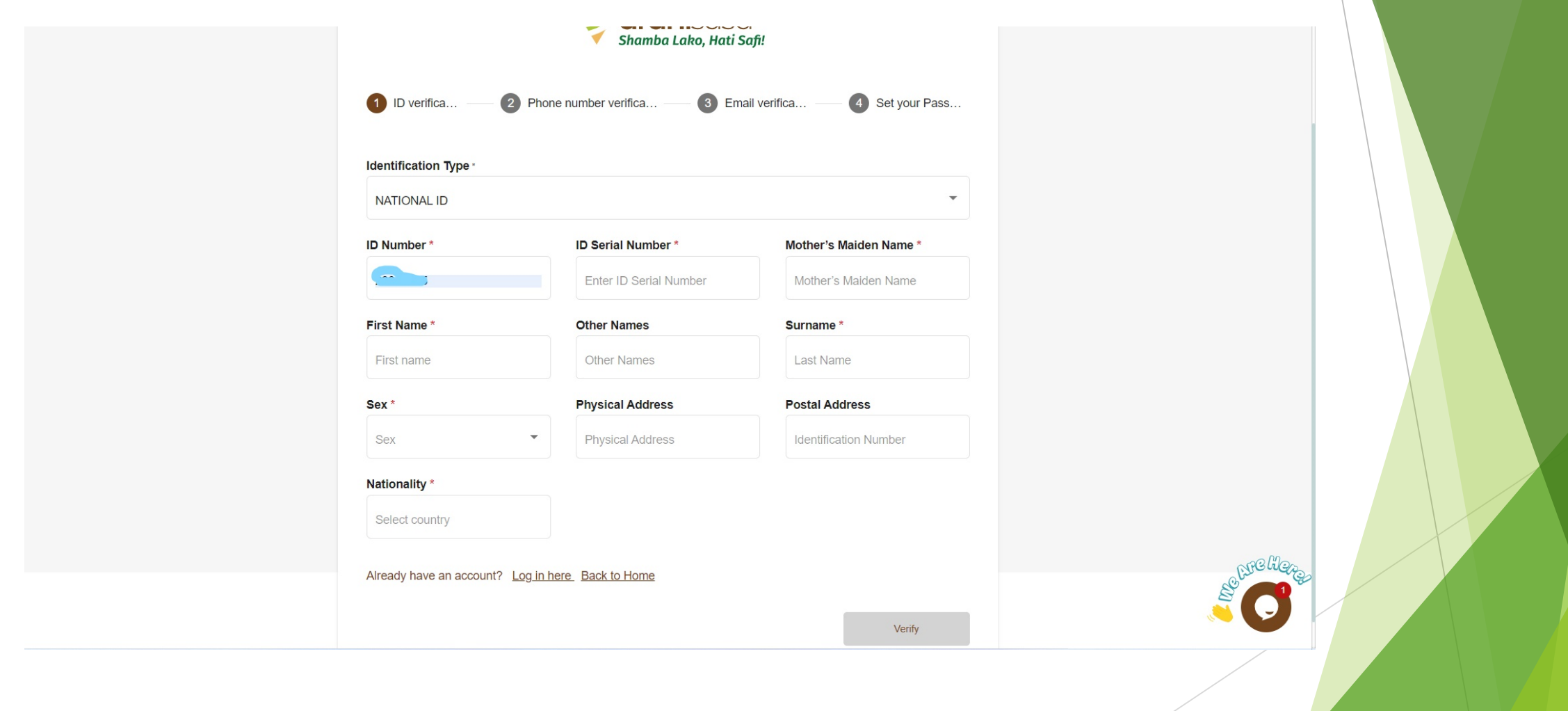

#### User registration – Phone number verification

The user keys in the country, phone number, and OTP sent to their phone, then clicks on the "verify" button to proceed.

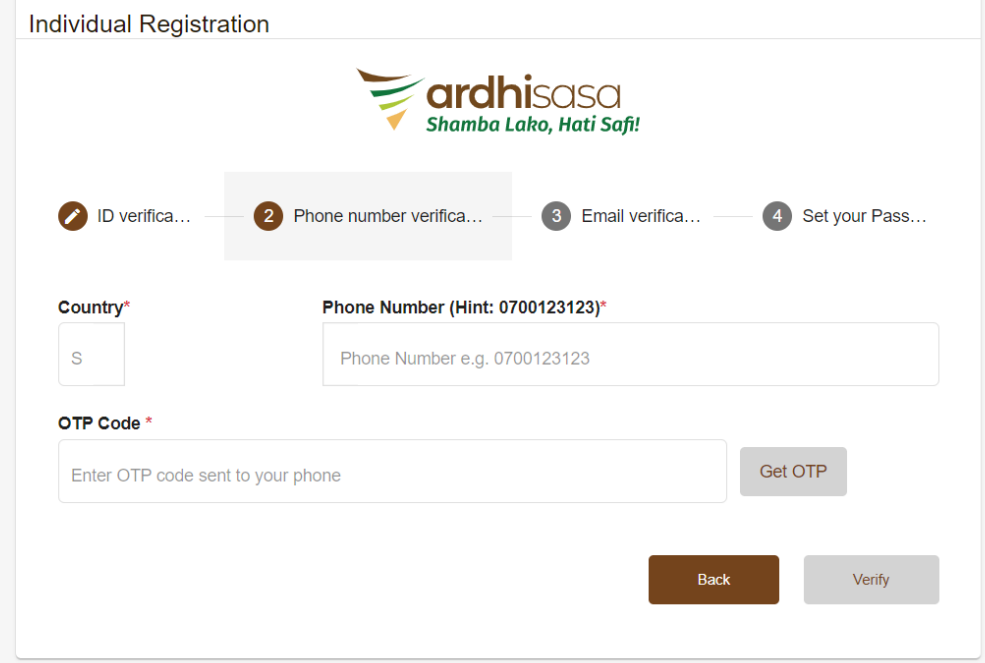

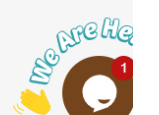

#### User registration – Email verification

The user keys in the email address and the OTP sent to their phone.

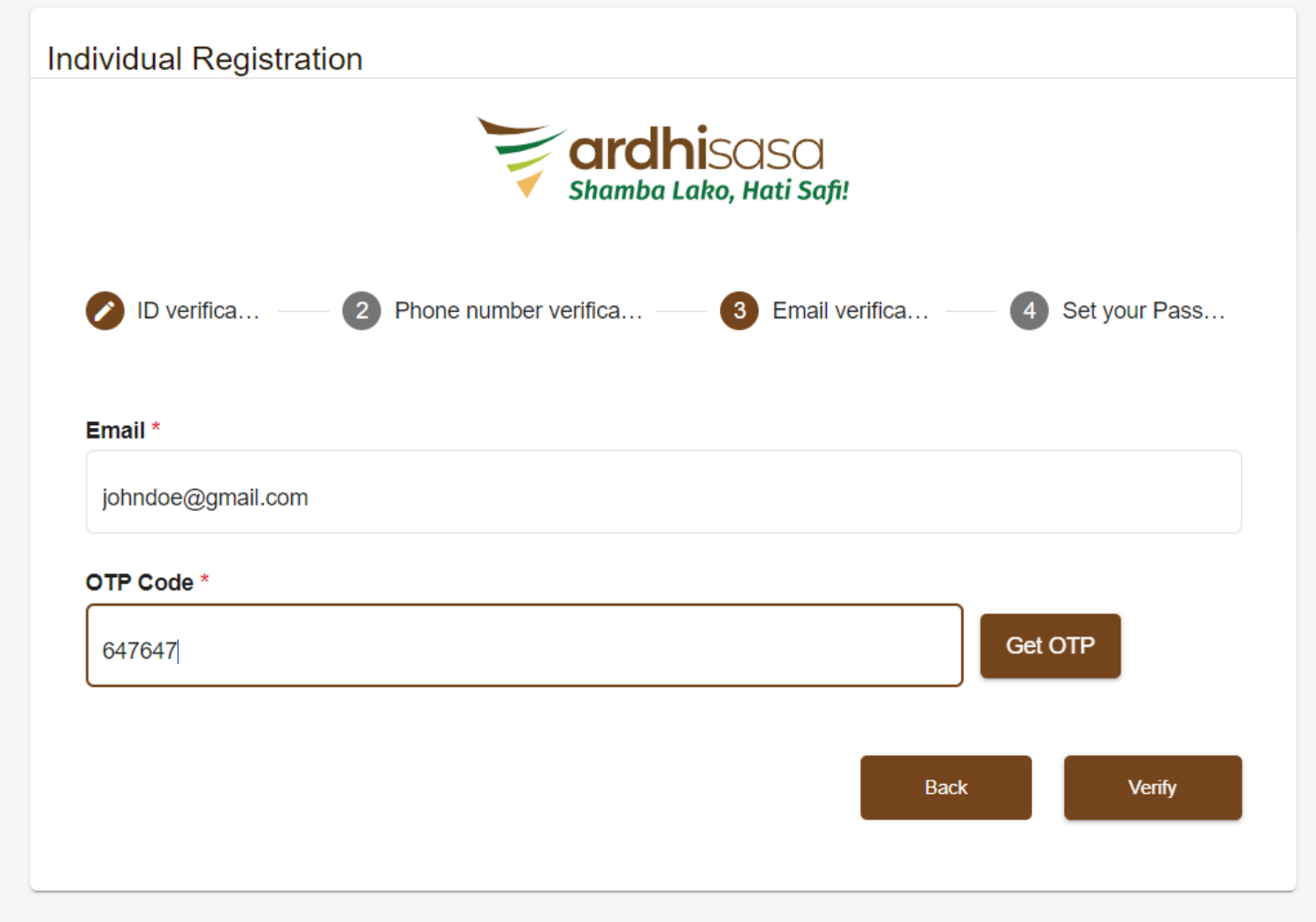

#### User registration - Password

The user keys in a strong password and the account is registered.

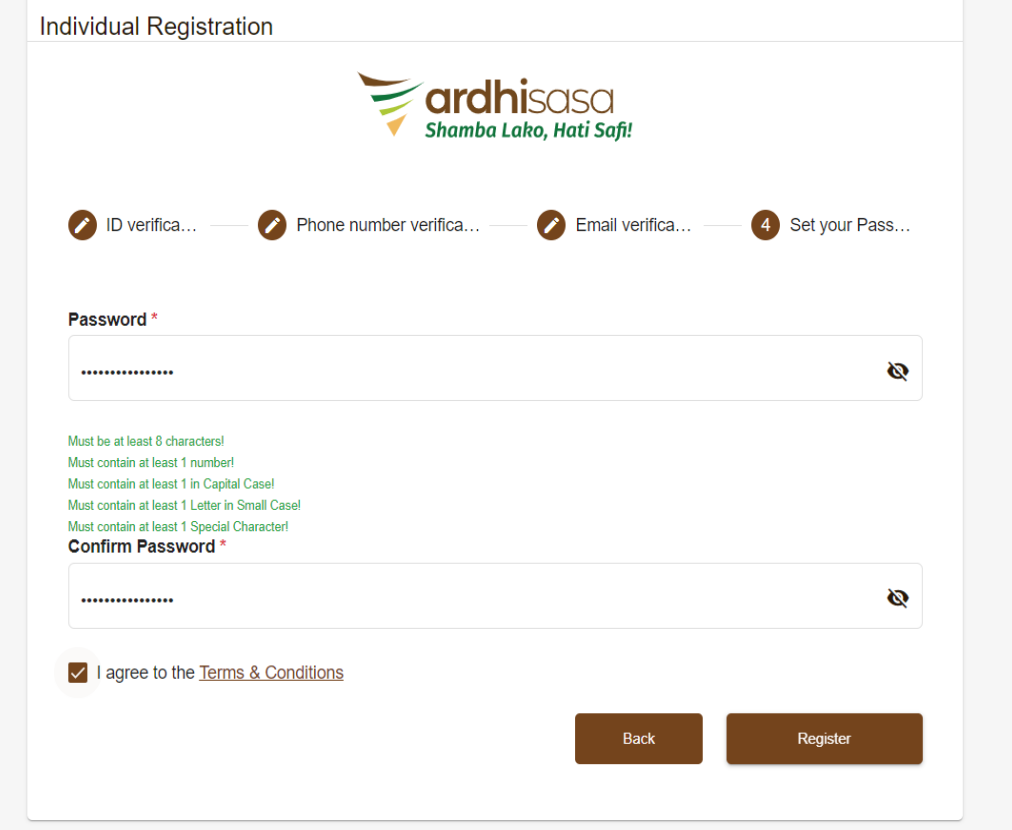

#### User login

After successful registration, the user logs in using their ardhisasa ID/ID number, password, and OTP sent to their phone. Ardhisasa Id is sent to the user's email address and to their phone.

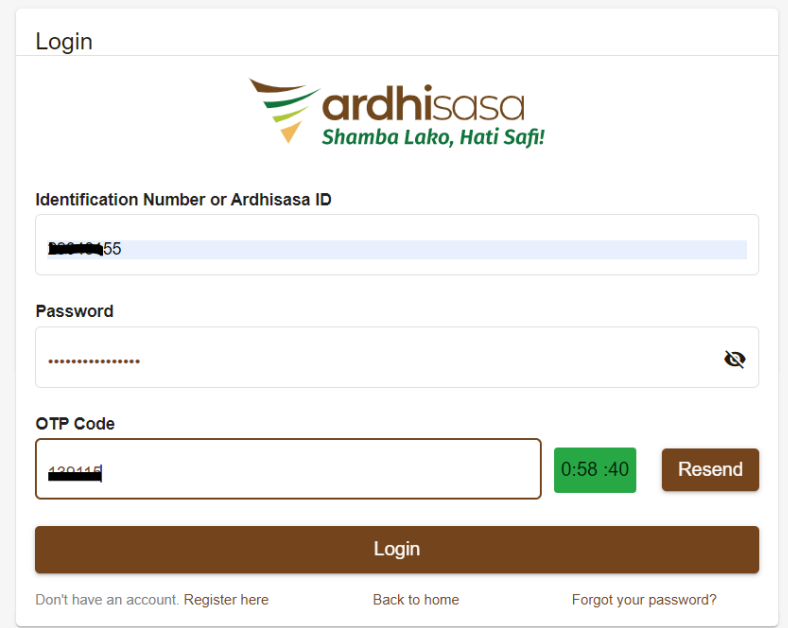

#### Account upgrade to professional account

Professionals are required to apply for an account upgrade to enable them to initiate transactions on Ardhisasa. These professionals include:

- **E** Advocates
- **Exercised Surveyors**
- **Approved county surveyors**
- **Executed Valuers**
- **EXEPTERS 12 Registered county Physical Planners**
- **Registered Physical Planners**

#### Application for Account upgrade

The professional logs in as a private user and on the dashboard clicks on the "Account" button.

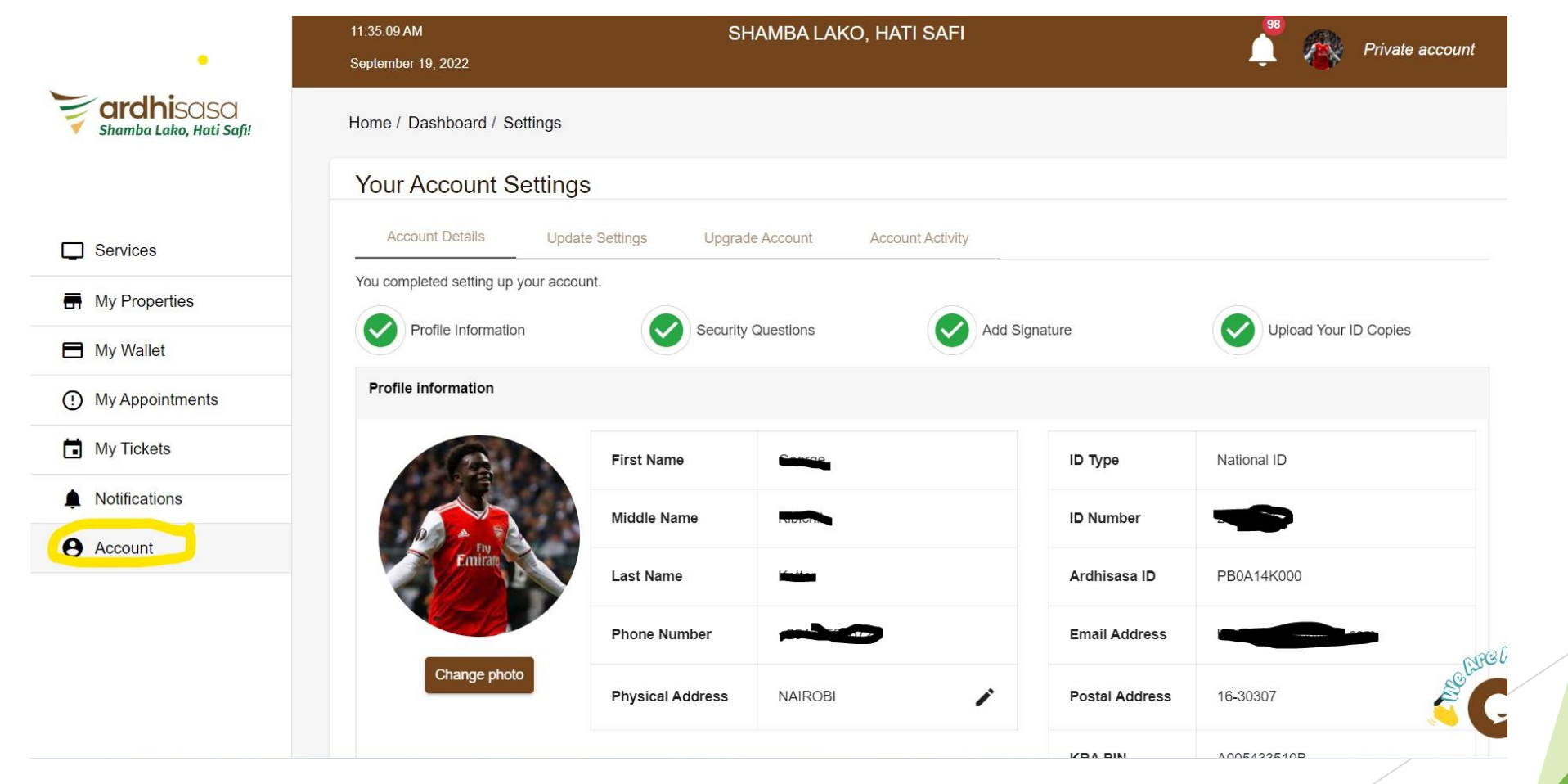

#### Application for Account upgrade

The professional is directed to account settings and clicks on the account upgrade. They will then click on the add profession button.

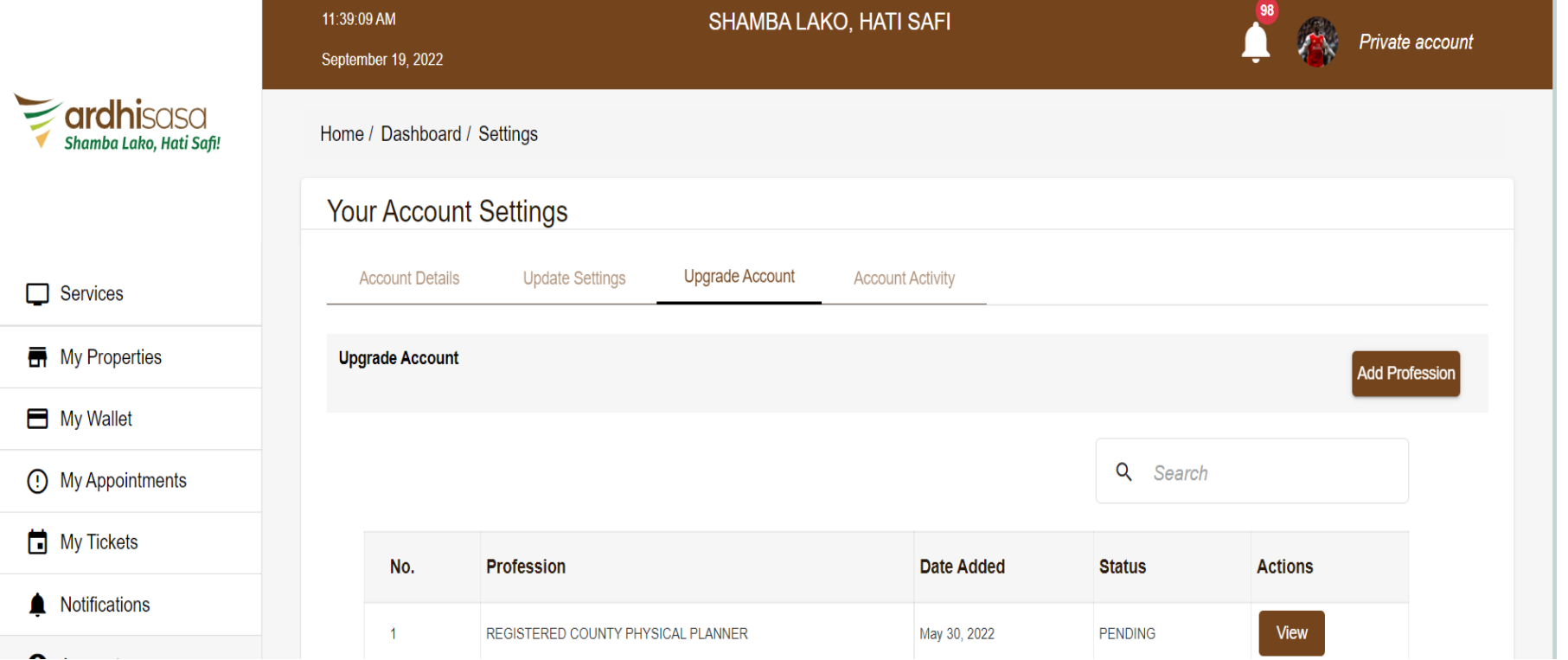

#### Application for Account upgrade– professional details and document upload

The professional keys in their details and uploads the required documents then clicks on the save button.

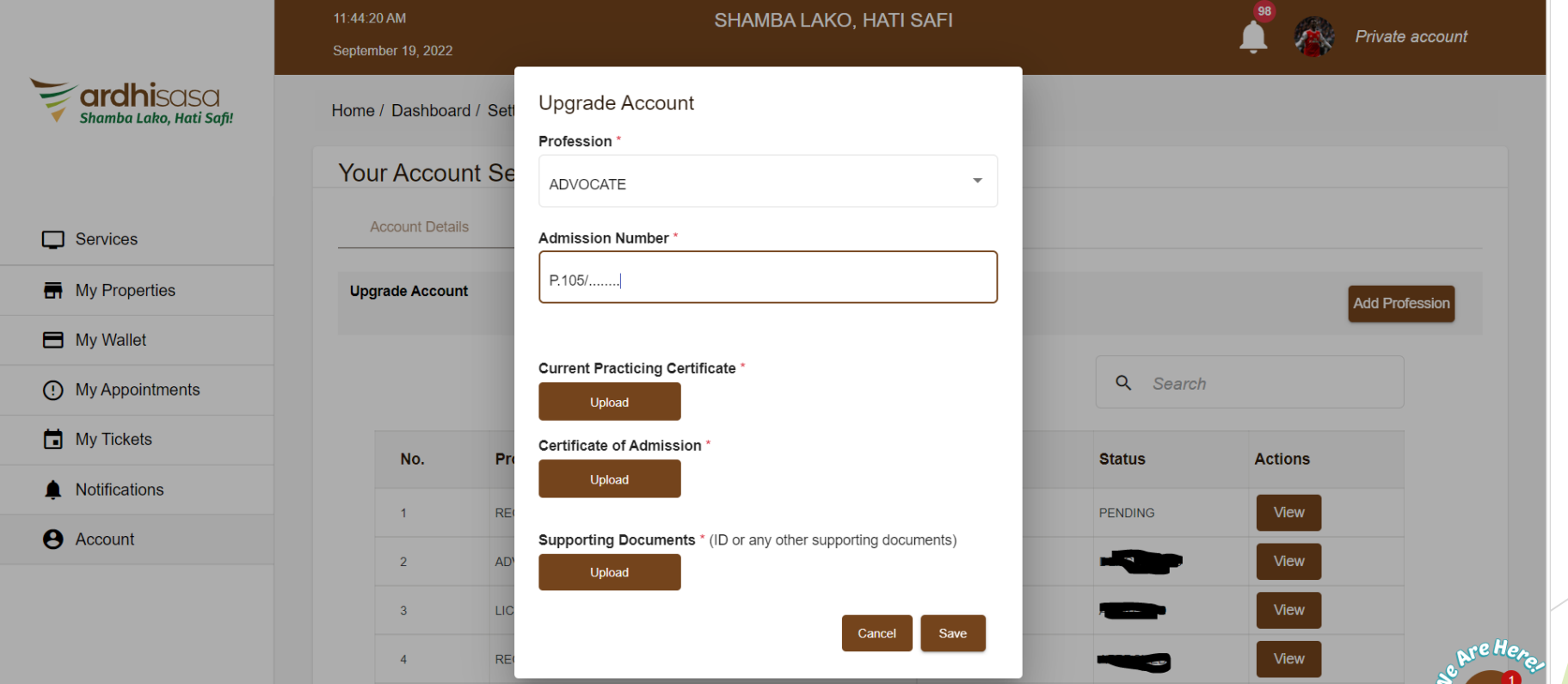

### Application for Account upgrade – application is placed

The application is successfully placed

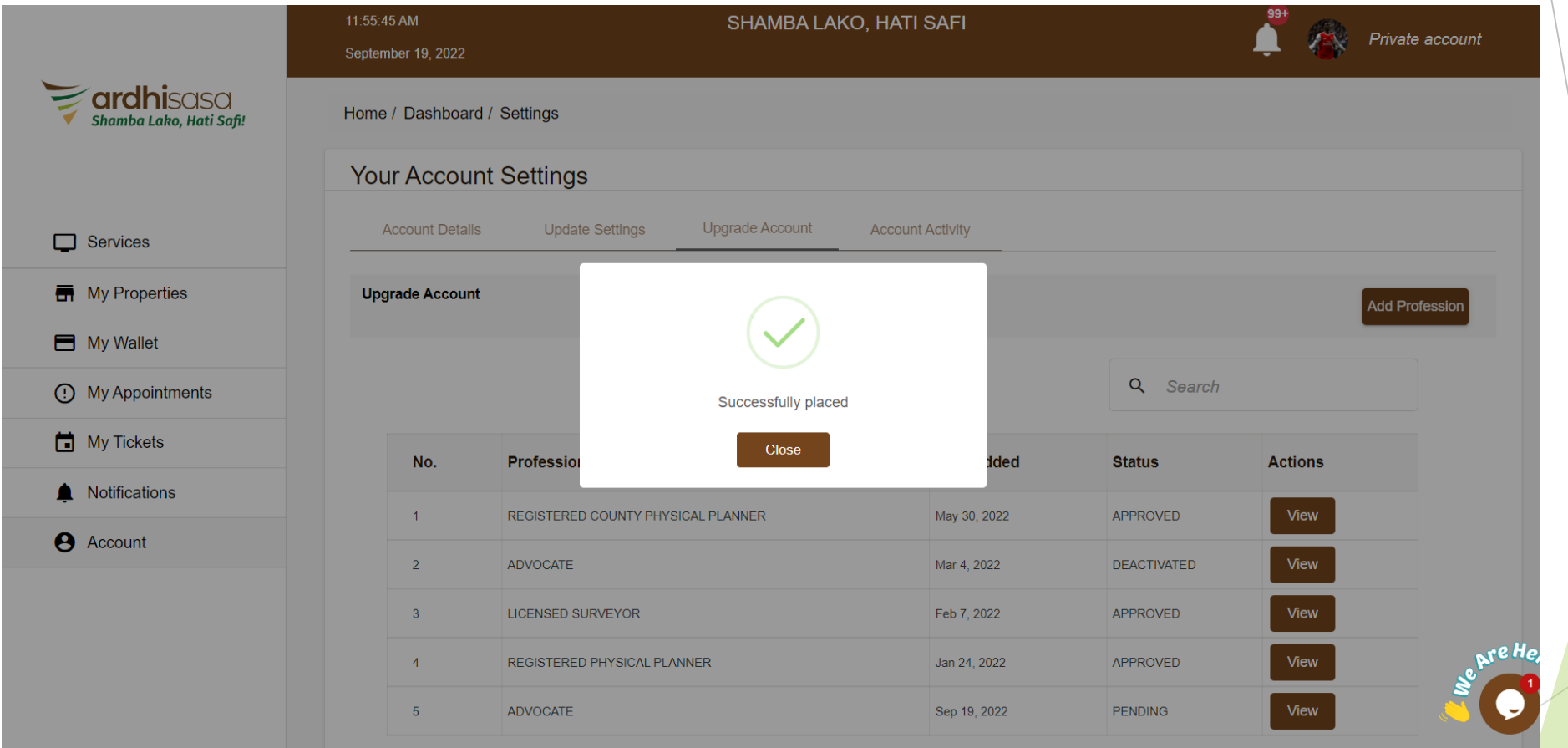

#### Approval of the application

Once the application is approved, the applicant is able to view the status of the application

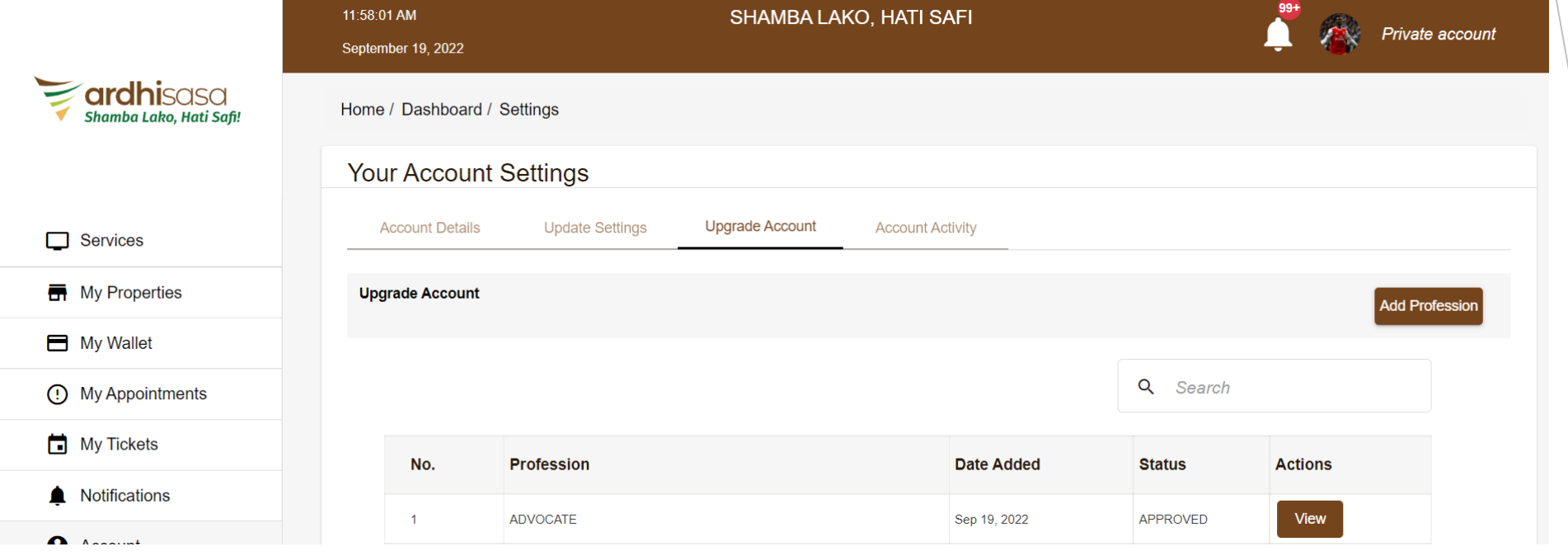

#### Switch accounts

The applicant will be able to switch from a private account to a professional account.

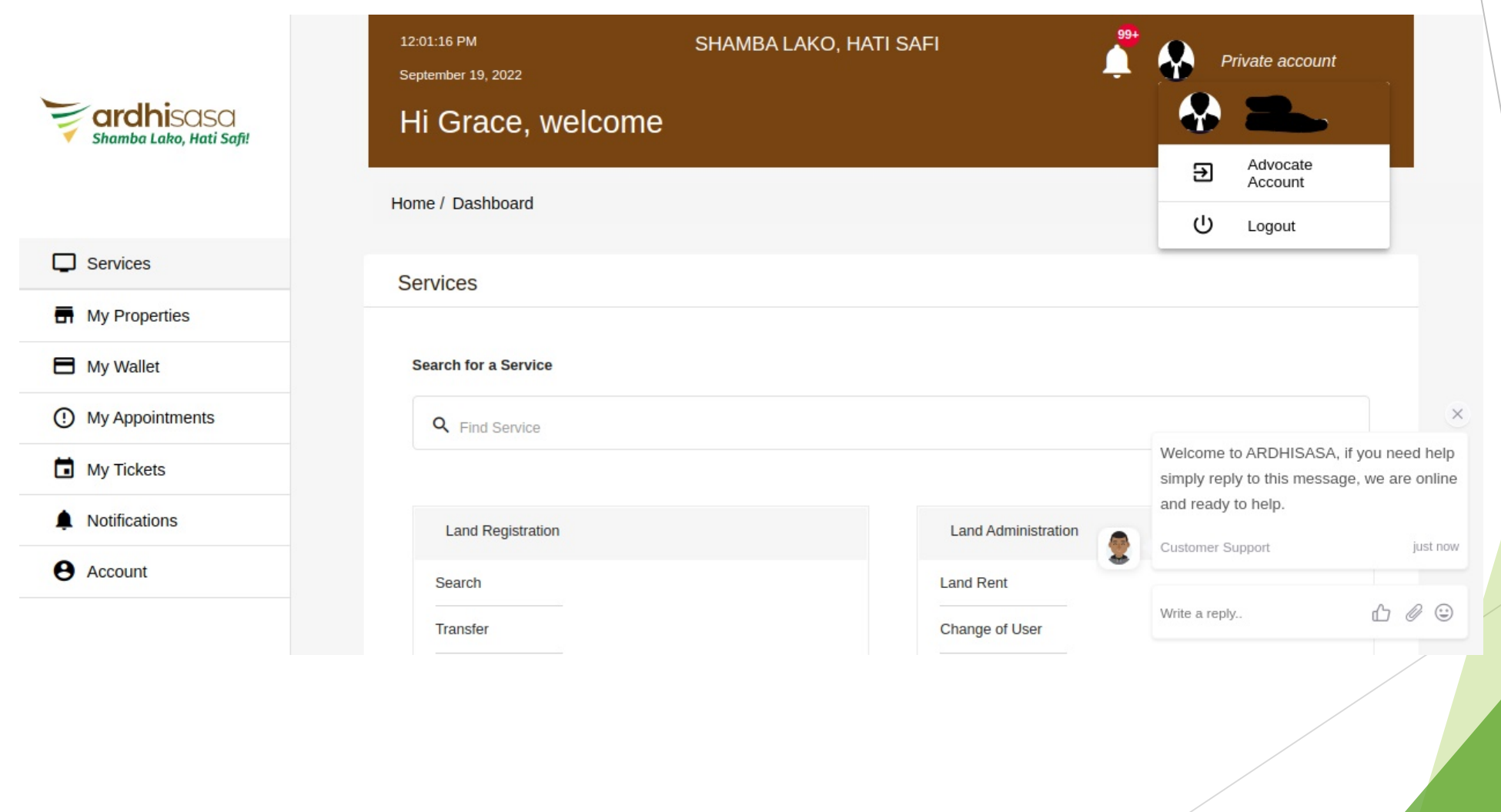

#### Professional account

Once the account has been switched, the professional is able to transact on the ardhisasa platform.

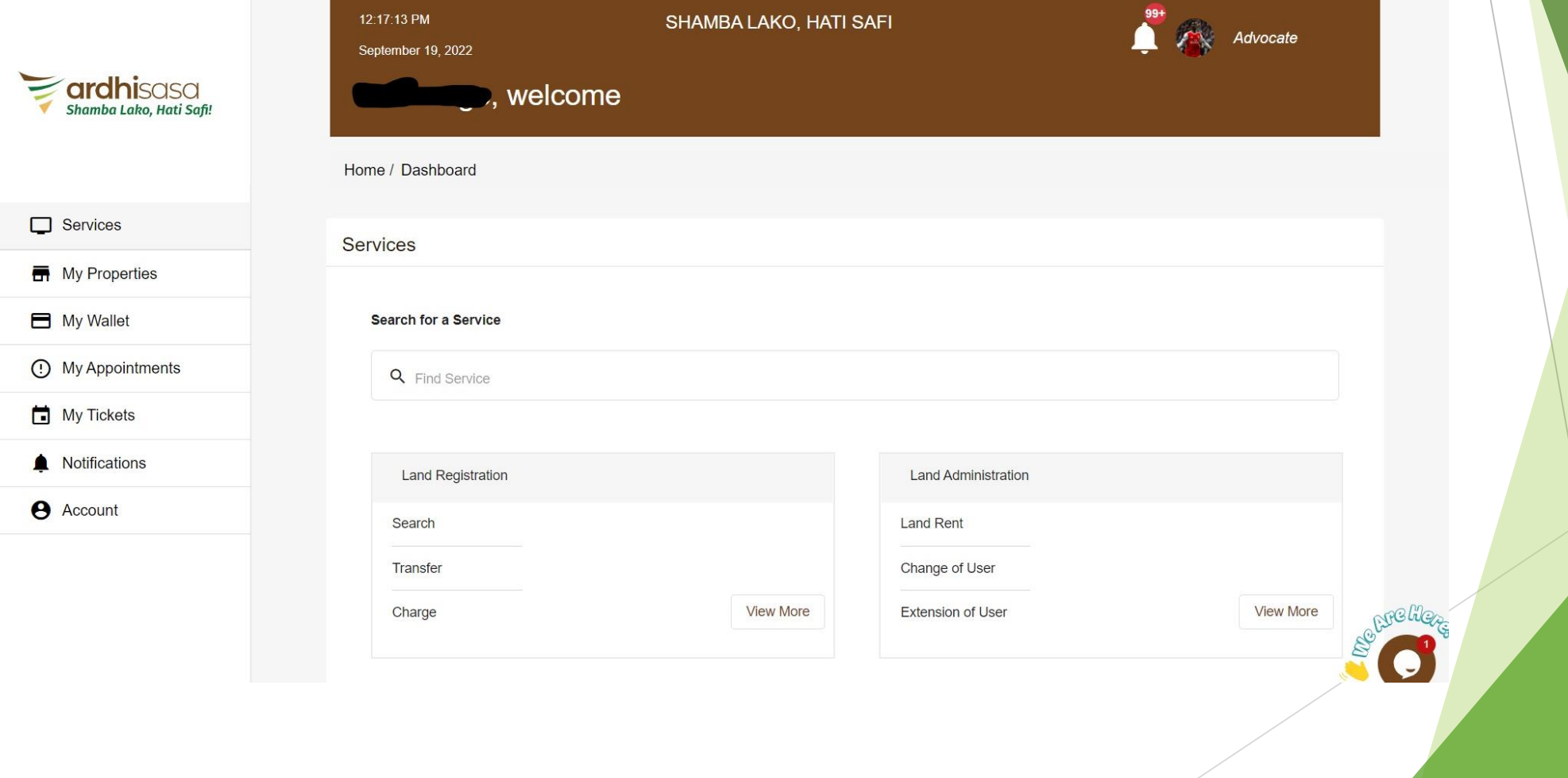